# Quick Installation Guide

For EBM552U Mesh Wi-Fi Router

# **Package Contents**

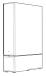

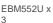

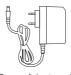

Power Adapter x 3 (12V/1.5A)

RJ-45 Cable

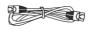

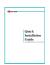

QIG

# A quick look at EBM552U

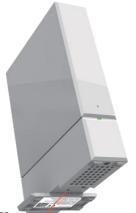

Reset Button
 Press and hold 5 sec(s)

Set device to default status. Release when LED indicator become solid amber.

#### Press and hold 10sec(s)

Switch device between Controller and Agent mode. Release when LED indicator become flash red and green.

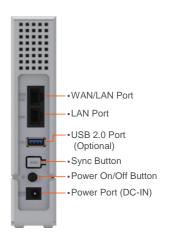

#### **LED Indicators**

There are two LEDs located on the front panel, providing status information to the user.

| • LED1                                        |                                                                |
|-----------------------------------------------|----------------------------------------------------------------|
| Status                                        | Description                                                    |
| System ready, but Internet is not connected   | Slowly Flashing Green                                          |
| <ul> <li>Internet is connected</li> </ul>     |                                                                |
| System working fine                           | Solid Green                                                    |
| Wi-Fi signal is good (Agent)                  |                                                                |
| Pairing                                       | Fast Flashing Green                                            |
| System working but the signal is fair (Agent) | Solid Amber                                                    |
| Pairing Failed                                | Slowly Flashing red in 1min., then turn back to previous state |
| Lose connection to Router (Agent)             | Solid Red                                                      |
| Firmware upgrade                              | Slowly Flashing Amber                                          |
| Reset                                         | Fast Flashing Amber                                            |

| ■ LED2                       |                |  |
|------------------------------|----------------|--|
| Status                       | Description    |  |
| WAN/LAN is connected         | Solid Green    |  |
| WAN/LAN is transmitting data | Flashing Green |  |

# Positioning your EBM552U

Please rotate the stand at the bottom of the device to stabilize.

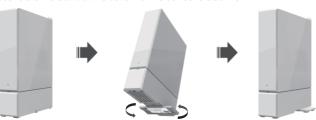

### Setting up your EBM552U

This chapter describes the proper steps for connecting your Mesh Wi-Fi router. Please be sure to follow the steps below.

Step a: Using RJ-45 cable to connect your modem's LAN port to your device's WAN port.

**Step b:** Before plugging the AC adapter to both Cable Modem and Mesh Wi-Fi, the sequence of plugging will be Mesh Wi-Fi and then Cable Modem. Please do follow the sequence.

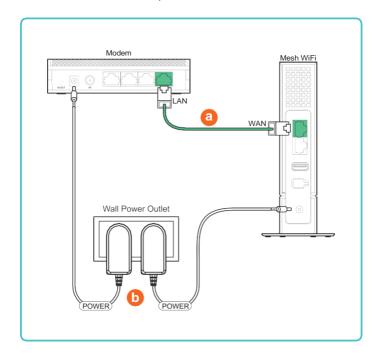

### Connecting to the device

There is a label pasted to the bottom of EBM552U. In that label, you can obtain Wi-Fi access information. Please note, following label is just an example, each EBM552U has its own label and setting value. Please follow your label information to access your EBM552U Mesh Wi-Fi system.

You can access the network either by the following methods.

- a. Scan QR code on the controller using your cellphone then will instantly connect to the network.
- b. Go to the Wi-Fi network setting on your cellphone, select the network name(SSID), and enter the password.

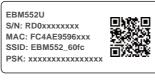

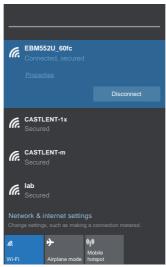

### Accessing the Web Management

For easy-changing the default settings, a Web-based GUI is built-in for your access. Use the following procedures to login to your EBM552U.

a. Open your web browser, launch the Web GUI address, http://router.castlenet

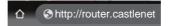

b. Then type the Username/Password: admin/admin, and press Enter.

# Setting up your Mesh system

Download the router App to manage your Wi-Fi Mesh home network. To find the app, scan the QR code on the right side or search for CastleNet Mesh in the Google Play Store or the Apple App Store. Launch the CastleNet Mesh app on your cell phone and follow the instructions step by step.

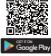

- a. Connect to the device by Wi-Fi, then open the App.
- Enter your device login name and password.
   Default login name and password is admin/admin.
- c. Change your Wi-Fi default SSID and password, then restart the APP.

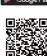

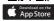

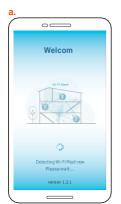

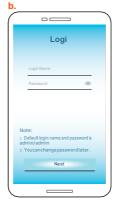

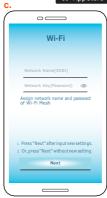

# Adding agent to your Mesh Wi-Fi system

- a. Power ON another device. Wait for a moment, press "Next" when the Status LED becomes solid red.
- b. Press "Sync" button on both controller and agent device.
- c.On boarding process may take up several minutes, please wait a moment.
- d. Congratulations. You may add another agents to the Mesh Wi-Fi system or go to main page.

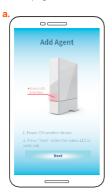

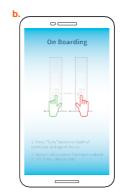

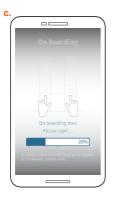

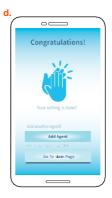

### Accessing the App Management

Now you can see your Wi-Fi environment information on the app, also configure advanced functions, such as guest network, parental control, QoS, and monitor current traffic flow.

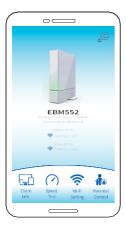

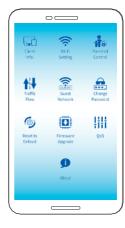

#### Federal Communication Commission Interference Statement

This equipment has been tested and found to comply with the limits for a Class B digital device, pursuant to Part 15 of the FCC Rules. These limits are designed to provide reasonable protection against harmful interference in a residential installation. This equipment generates, uses and can radiate radio frequency energy and, if not installed and used in accordance with the instructions, may cause harmful interference to radio communications. However, there is no guarantee that interference will not occur in a particular installation. If this equipment does cause harmful interference to radio or television reception, which can be determined by turning the equipment off and on, the user is encouraged to try to correct the interference by one of the following measures:

- Reorient or relocate the receiving antenna.
- Increase the separation between the equipment and receiver.
- Connect the equipment into an outlet on a circuit different from that to which the receiver is connected.
- Consult the dealer or an experienced radio/TV technician for help.

This device complies with Part 15 of the FCC Rules. Operation is subject to the f ollowing two conditions: (1) This device may not cause harmful interference, and (2) this device must accept any interference received, including interference that may cause undesired operation.

FCC Caution: Any changes or modifications not expressly approved by the party responsible for compliance could void the user's authority to operate this equipment.

#### IMPORTANT NOTE:

#### Radiation Exposure Statement:

This equipment complies with FCC radiation exposure limits set forth for an uncontrolled environment.

This equipment should be installed and operated with minimum distance 20cm between the radiator & your body.

#### FCC RF Radiation Exposure Statement:

This Transmitter must not be co-located or operating in conjunction with any other antenna or transmitter.

#### **FCC Statement**

This device complies with Class B Part 15 of the FCC Rules. The device generates, uses and can radiate radio frequency energy and, if not installed and used as instructed, may cause harmful interference to radio communication. Only Coaxial cables are to be used with this device in order to ensure compliance with FCC emissions limits. Accessories connected to this device by the user must comply with FCC Class B limits. The manufacturer is not responsible for any interference which results from use of improper cables, or which results from unauthorized changes or modifications to the device.

#### IMPORTANT NOTE:

IC Radiation Exposure Statement:

This equipment with IC radiation exposure limits set forth for an uncontrolled environment. To maintain compliance with IC RF exposure compliance requirements, please follow operation instruction as documented in this manual.

#### Warranty

Items sold by manufacturer/distributor/agent, hereinafter called "Seller", are warranted only as follows: Except as noted below Seller will correct, either by repair or replacement at its option, any defect of material or workmanship which develops within one year after delivery of the item to the original Buyer provided that evaluation and inspection by Seller discloses that such defect developed under normal and proper use. Repaired or replaced items will be further warranted for the unexpired term of their original warranty. All items claimed defective must be returned to Seller, transportation charges prepaid, and will be returned to the Buyer with transportation charges collect unless evaluation proves the item to be defective and that the Seller is responsible for the defect. In that case, Seller will return to Buyer with transportation charge prepaid. Seller may elect to evaluate and repair defective items at the Buyer's site.

Seller may charge Buyer a fee (including travel expenses, if needed) to cover the cost of evaluation if the evaluation shows that the items are not defective or that they are defective for reasons beyond the scope of this warranty. The Seller makes no warranty concerning components or accessories not manufactured by it. However, in the event of failure of such a part, Seller will give reasonable assistance to Buyer in obtaining from the manufacturer whatever adjustment is reasonable in light of the manufacturer's own warranty. Seller will not assume expense or liability for repairs made outside the factory by other than Seller's employees without Seller's written consent.

SELLER IS NOT RESPONSIBLE FOR DAMAGE TO ANY ASSOCIATED EQUIPMENT, NOR WILL SELLER BE HELD LIABLE FOR INCIDENTAL, CONSEQUENTIAL, OR OTHER DAMAGES. THIS WARRANTY IS IN LIEU OF ALL OTHER WARRANTIES EXPRESSED OR IMPLIED INCLUDING THE IMPLIED WARRANTY OF "MERCHANTABILITY" AND "FITNESS FOR PARTICULAR PURPOSE."

#### **Trademarks**

All trademarks are the property of their respective owners.